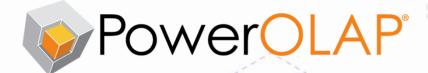

# INSTALLATION

(Administrator's Tasks)

Module 1

# Contents

- Install/License PowerOLAP® Server
- Install/License PowerOLAP® Designer
- Install/License PowerOLAP® Reader or Writer Client
  - [• Offline Licensing of PowerOLAP Server and Designer]

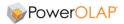

Information in this document and in documents associated with other PARIS Technologies Training materials is subject to change without notice, and does not represent a commitment on the part of PARIS Technologies. No part of this manual may be reproduced or transmitted in any form, or by any means whatsoever, without the written permission of PARIS Technologies International, Inc.

© Copyright 2016 PARIS Technologies International, Inc.

Windows is a trademark of the Microsoft Corporation.

Microsoft Excel is a trademark of the Microsoft Development Corporation.

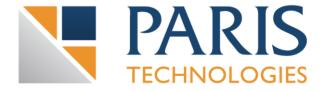

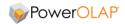

# Module Overview Working with PowerOLAP®: Basic Concepts

## Learning outcome

This module is designed to provide you with a solid foundation in PowerOLAP® Installation and Activation procedures.

Topics covered in this module include:

- Installing PowerOLAP® Server
   License Activation of the Server
- Installation of the PowerOLAP® Designer Client License Activation of the Designer
- Installation of the PowerOLAP® Reader and Writer Clients License Activation of the Designer

<u>NOTE:</u> the above exercises assume internet connectivity for the installation process—please see beginning page 1 - 19 for Offline Installation.

## **Module timing**

The exact time required to complete this module will vary according to a number of factors such as class size and the experience level of participants. On average, however, it is estimated that this module should take approximately 1 hour to complete under normal classroom conditions.

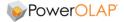

## 1. Install and License PowerOLAP® Server \*

You must be logged in as a user with Administrator or equivalent rights to install PowerOLAP® Software.

\*IMPORTANT: the following pages assume internet connectivity for the machine(s) on which you perform the PowerOLAP installation(s). If that is not the case, see Offline Installation, beginning page 1 - 20.

PRE-INSTALLMENT PREAPARATIONS:

• Please be sure that the PowerOLAP® application and Microsoft Excel application are closed before installing/uninstalling.

#### 1. 1.1 PowerOLAP® Server Software Installation

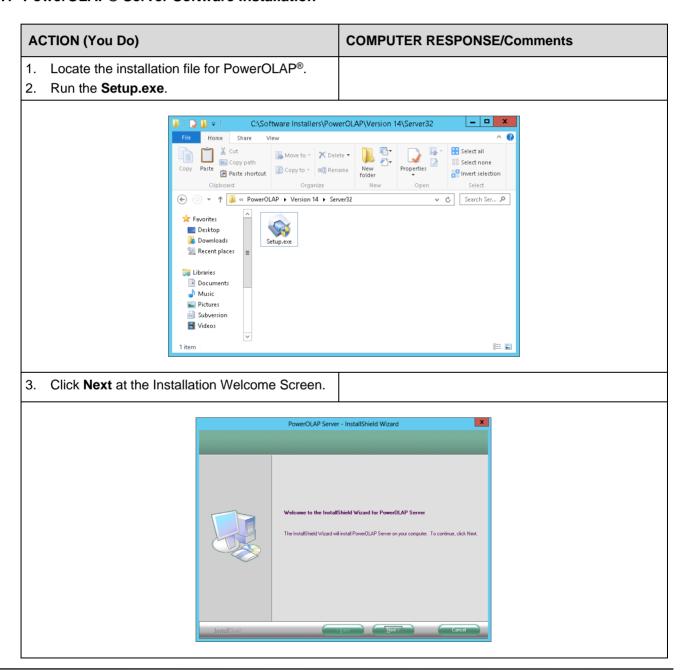

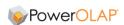

- Read the License Agreement and select l accept.
- 5. Click Next.

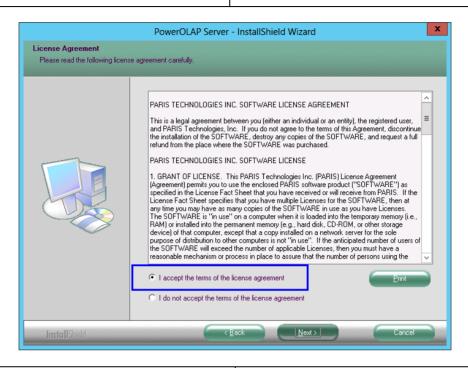

- Read the Maintenance Agreement and select I accept.
- 7. Click Next.

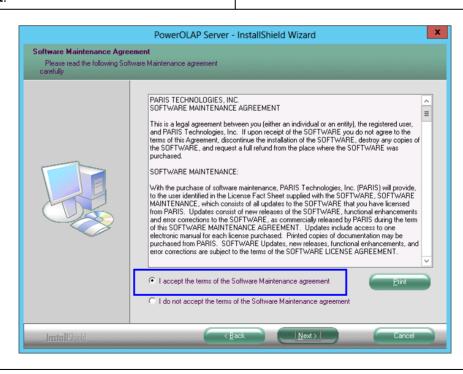

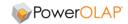

- 8. Enter the desired **<User Name>** and **<Company Name>** in the appropriate boxes.
- 9. Click Next.

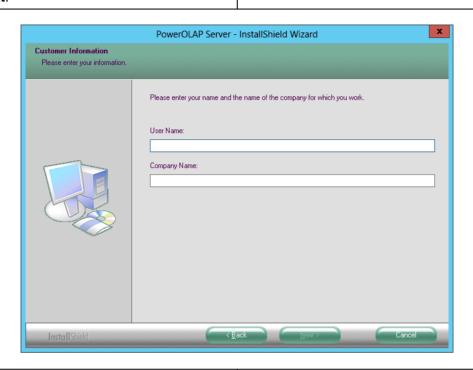

- 10. Click Next at the Destination Folder Screen.
- 11. Accept the default target directory.

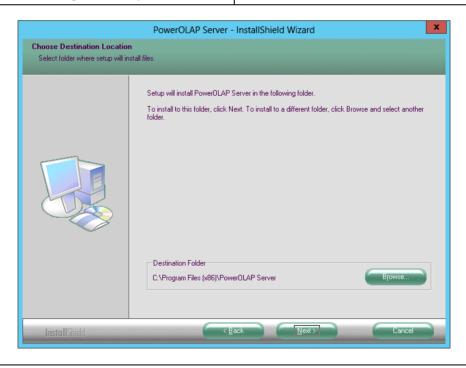

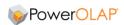

12. Click **Install** to begin the installation.

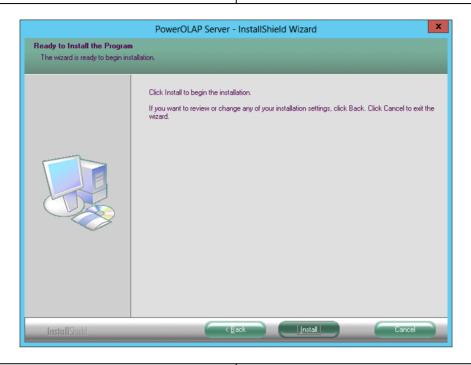

13. Click Finish to close the installation.

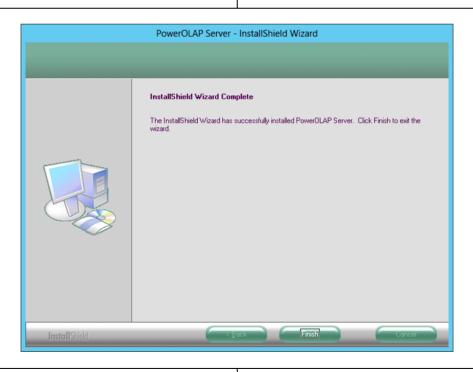

14. Reboot the computer.

This completes the Server installation.

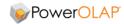

## 1. 1.1.1 Directories and Program Icons Created:

**Server:** The Server Installation creates C:\Program Files\PowerOLAP Server directory.

It has subdirectories as shown:

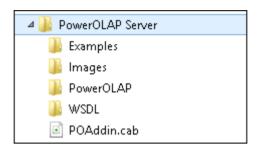

**Note:** The subdirectory PowerOLAP<sup>®</sup> contains the setup.exe file for the PowerOLAP<sup>®</sup> client installation. You can access this file directly on the local network, or access it online from the PowerOLAP<sup>®</sup> Web Server home page.

The installation also creates a menu item for the PowerOLAP® Server Control Program in the Windows Start Menu.

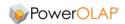

#### 1. 1.2 Register and Activate the Server Software:

The Product Key or License ID is not required for installing the software, but after the installation, you will need to activate the software using a License ID and Password. This activates the product features and allows for permanent use of the software.

Activate your Software as follows:

| ACTION (You Do)                                                       | COMPUTER RESPONSE/Comments                                                                                                    |
|-----------------------------------------------------------------------|----------------------------------------------------------------------------------------------------|
| Start the PowerOLAP® Service Control prog from the <b>Start</b> menu. | ram  IMPORTANT: You must run/open the application as an administrator. To do this, right click on PowerOLAP® Service Control Program icon and select 'Run as administrator' option. |

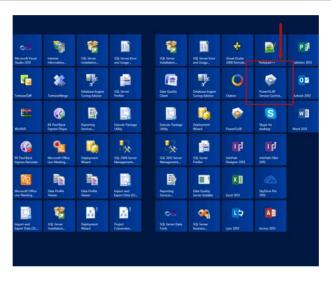

Start the Server.

The PowerOLAP Server status must be 'Running' to enable you to license it: click Start

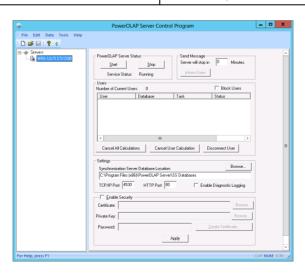

3. Go to **Edit** menu and select **Options** command.

The **Preferences** dialog box appears.

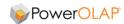

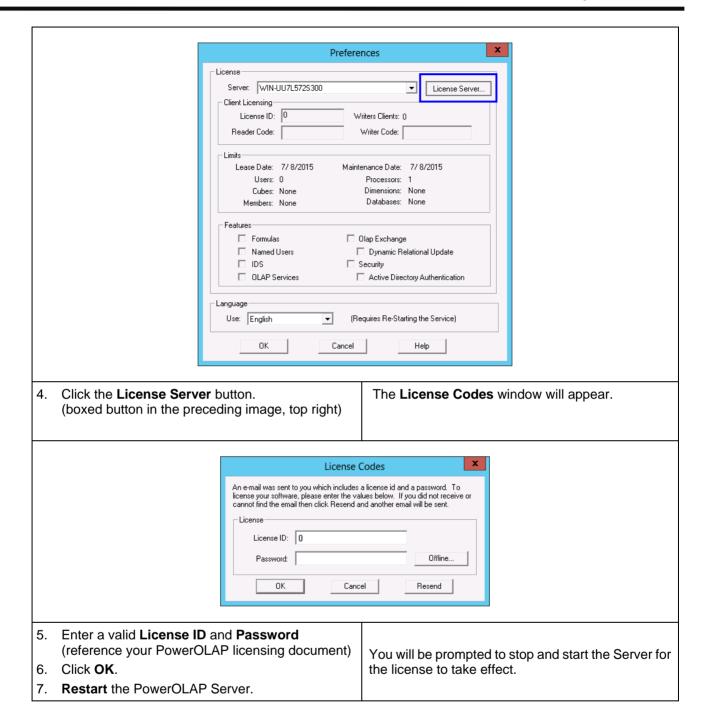

This completes the PowerOLAP® Server installation and licensing.

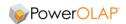

# 2. Install and License PowerOLAP® Designer Client:

You must be logged in as a user with Administrator or equivalent rights to install PowerOLAP® Software.

#### PRE-INSTALLMENT PREPARATIONS:

 Please be sure that the PowerOLAP® application and Microsoft Excel application are closed before installing/uninstalling.

#### 2. 1.1 Designer Software Installation – Run the Setup.exe

Note: The Designer Client works with local databases as well as server-based databases.

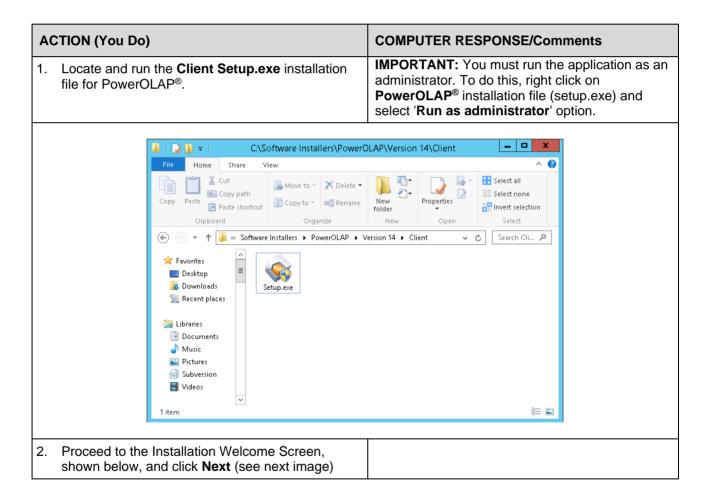

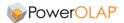

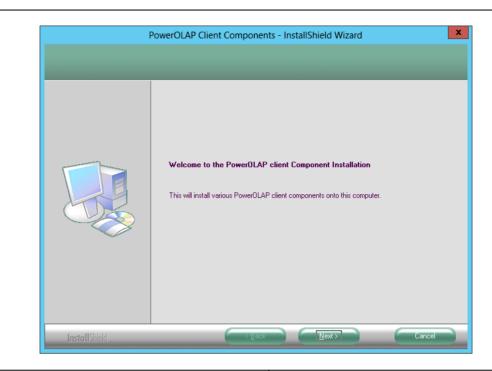

 Read the License and Maintenance Agreement screens (following 2 images) and select I Accept. Click Next.

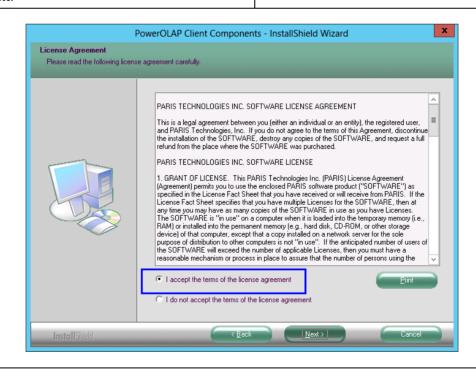

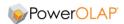

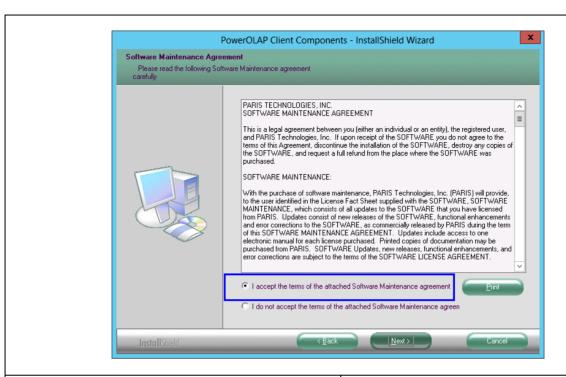

 Enter the appropriate User Name and Company Name in the indicated boxes.
 Note the button selections as shown below.

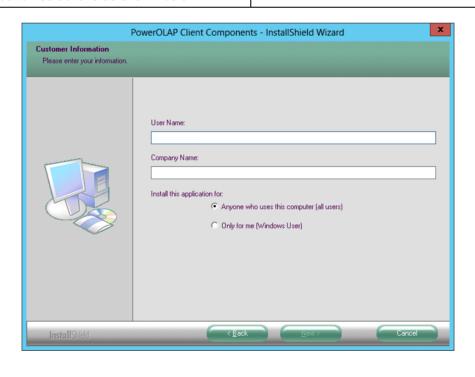

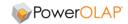

- 5. Click Next.
- 6. Leave the default selection at Modeler.

IMPORTANT: Do Not install any other selections at this time.

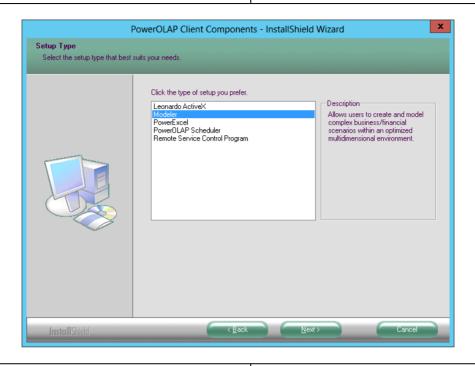

- 7. Click Next.
- Click Next at the Choose Destination Location screen, shown below with default Destination Folder, i.e., C\:Program Files\PowerOLAP.

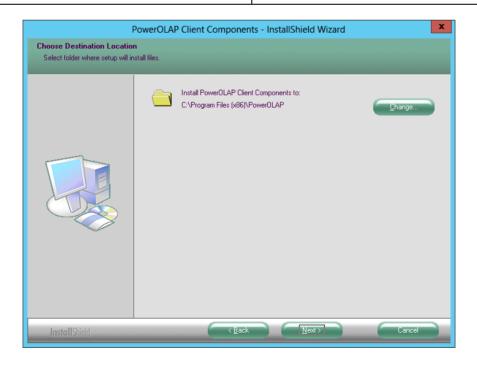

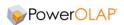

- 9. Click Next (preceding image)
- 10. Click Install to initialize installation (below).

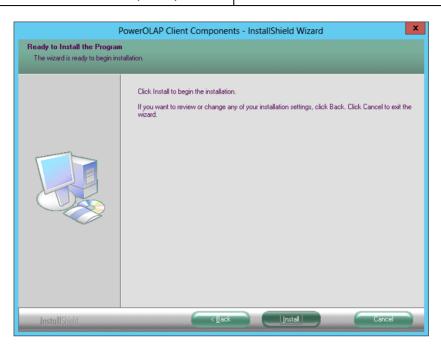

11. Click **Finish** to complete the installation.

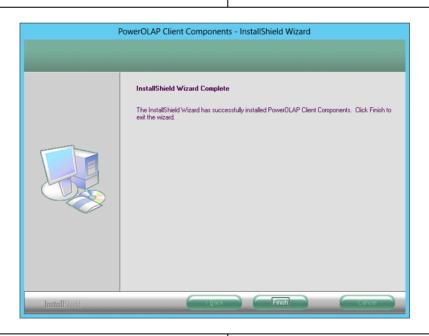

12. Restart the computer.

This completes the PowerOLAP® Designer Client installation. Next, activate the Designer Client software by entering a License ID and Password, as outlined in the succeeding topic.

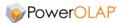

#### 2. 1.2 Register and Activate the Designer Software

# ACTION (You Do) COMPUTER RESPONSE/Comments IMPORTANT: You must open the application as an administrator. To do this, right click on PowerOLAP® icon and select 'Run as administrator' option. When you initially launch the software, you will be prompted with the PowerOLAP Registration dialog which gives you two registration options shown below (bottom image, radio buttons) For the Designer Client, choose the second option (boxed in the image below) I have been issued a PowerOLAP license and have an ID and Password.

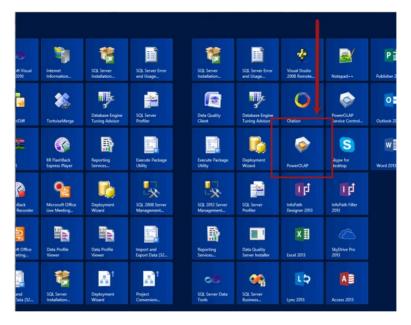

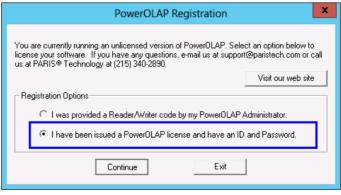

Click Continue.

The **License Codes** dialog box appears as follows:

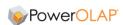

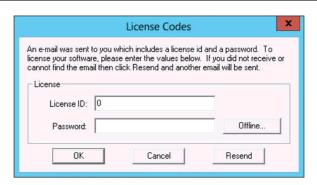

In the above dialog, enter the PowerOLAP
 Designer License ID and Password
 (reference your PowerOLAP licensing document)

The **Create New License** dialog box appears. This will require you to fill out some information before the installation can be completed.

4. Once the keys are entered, click **OK**.

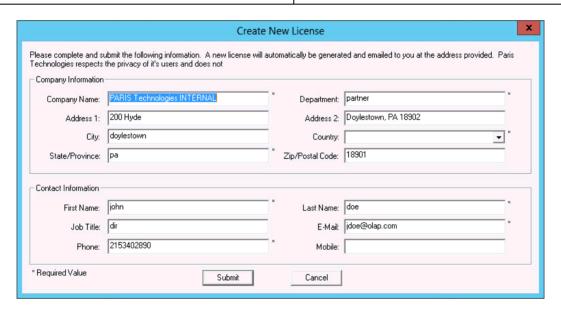

- 5. Fill out the form completely.
- After providing the required information, click on the **Submit** button.

This completes the PowerOLAP Designer Client installation and registration.

This completes the PowerOLAP® Designer software installation and licensing.

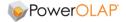

# 3. Install and License the PowerOLAP® Reader and Writer Client

You must be logged in as a user with Administrator or equivalent rights to install PowerOLAP® Software.

#### PRE-INSTALLMENT PREAPARATIONS:

• Please be sure that the PowerOLAP® application and Microsoft Excel application are closed before installing/uninstalling.

Note: Reader and Writer Clients must be connected to a PowerOLAP Server to work.

#### 3. 1.1 Reader and Writer Client Software Installation - Run the Setup.exe

<u>IMPORTANT NOTE</u> concerning Installation of the Reader and Writer Client: The initial steps for either the Reader or Writer Client are the same as the installation of the Designer Client.

Therefore, please reference the preceding pages 1 - 11 through 1 - 15, (Steps 1 to 11), and then proceed as follows

| 12. Restart the computer. | This completes the PowerOLAP® Reader or Writer Client installation. Next, activate the Client software as outlined |
|---------------------------|----------------------------------------------------------------------------------------------------|
|                           | in the succeeding topic.                                                                                           |

#### 3. 1.2 Register and Activate the Software

| ACTION (You Do)                                                                                           | COMPUTER RESPONSE/Comments                                                                                                    |
|----------------------------------------------------------------------------------------------------|----------------------------------------------------------------------------------------------------|
| Start the PowerOLAP® client from the <b>Start</b> menu (this image is shown in the middle of page 1 - 16) | <b>IMPORTANT:</b> You must open the application as an administrator. To do this, right click on <b>PowerOLAP®</b> icon and select ' <b>Run as administrator</b> ' option. |
|                                                                                                    | The PowerOLAP Registration dialog appears.                                                                                                    |
|                                                                                                    | The process for registering the Reader or Writer Client begins with the selection of the top radio button—boxed in the screen image that follows:                         |
|                                                                                                    | I was provided a Reader/Writer code by my PowerOLAP Administrator.                                                                                                    |

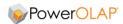

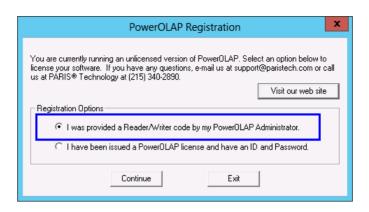

1. Click Continue.

The **Licensing Code** dialog box appears as follows:

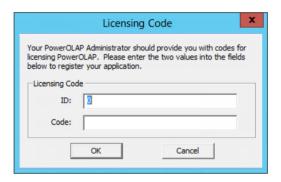

 Enter a valid Reader or Writer ID and Code (reference your PowerOLAP licensing document)

3. Once the keys are entered, click **OK**.

The **Create New License** dialog box appears. This will require you to fill out some information before the installation can be completed.

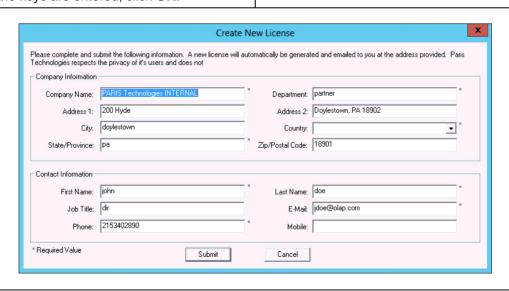

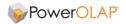

4. Completely fill out the form.

Please be sure to enter the correct Company Name that has purchased the software, and important—enter the correct email address to which you want the next set of licensing codes to be sent, for completion of the software activation

After providing the required information, click on the **Submit** button. After a moment, the **License Codes** dialog will pop up (next page).

You will be sent, to the e-mail you entered in the above dialog, the License ID and Password that you will next use to license the software.

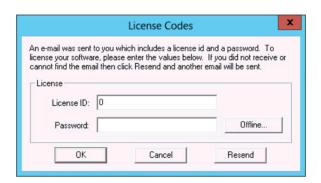

- 6. Enter the **License ID** and **password** e-mailed to you by PARIS Technologies.
- 7. Click OK.

This completes the PowerOLAP® Reader or Writer software installation.

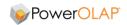

NOTE: the following concerns Registration for PowerOLAP Server and Designer on a machine without Internet access.

#### PowerOLAP® Server Offline Installation and License Registration

Follow the same steps for the PowerOLAP Server Installation that are described on p. 1 - 2 through 1 - 6, i.e., Section 1.1.1, steps 1 to 14.

**NOTE—important:** the next steps will require you to have access to the internet for browser/email—for example, via a smart phone—and be able to communicate information between the two machines (the "install machine," i.e., on which the Server is to be registered and the connected machine).

1. Start the PowerOLAP® Service Control program from the **Start** menu.

IMPORTANT: You must run/open the application as an administrator. To do this, right click on PowerOLAP® Service Control Program icon and select 'Run as administrator' option.

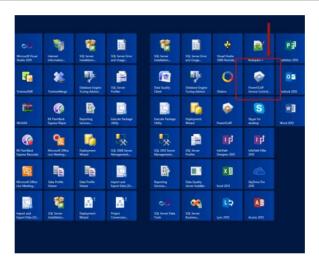

Start the Server.

The PowerOLAP Server status must be 'Running' to enable you to license it: click Start

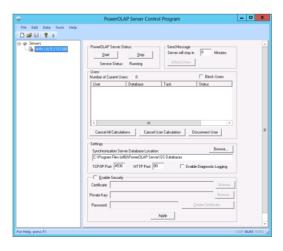

3. Go to Edit menu and select Options command.

The **Preferences** dialog box appears.

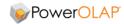

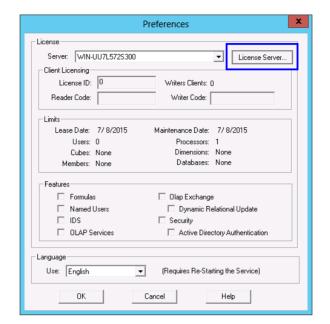

 Click the License Server button. (boxed button in the preceding image, top right) The License Codes window will appear.

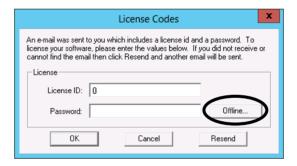

- 5. Enter a valid **License ID** and **Password** (reference your PowerOLAP licensing document)
- 6. Once the keys are entered, click **Offline (circled above)**.

A dialog box will appear—Advanced Licensing (see next image

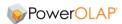

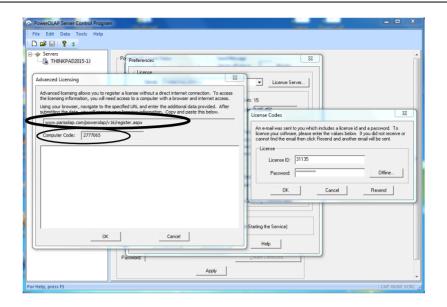

7. Copy the web site address that appears near the top of the Advanced Licensing dialog (circled in the preceding image) and go to it in a browser on your connected machine.

Note also the Computer Code below it (in the smaller circle, below it).

You will be taken to a page that looks like the below image.

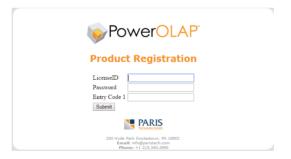

- 8. Again, enter your **License ID** and **Password** (reference your PowerOLAP licensing document—and the same as Step 5)
- 9. Also, enter the Computer Code into the text box named **Entry Code 1**
- 10. Click Submit

You will next see a web page with a long sequence of numbers and characters (see next image).

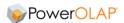

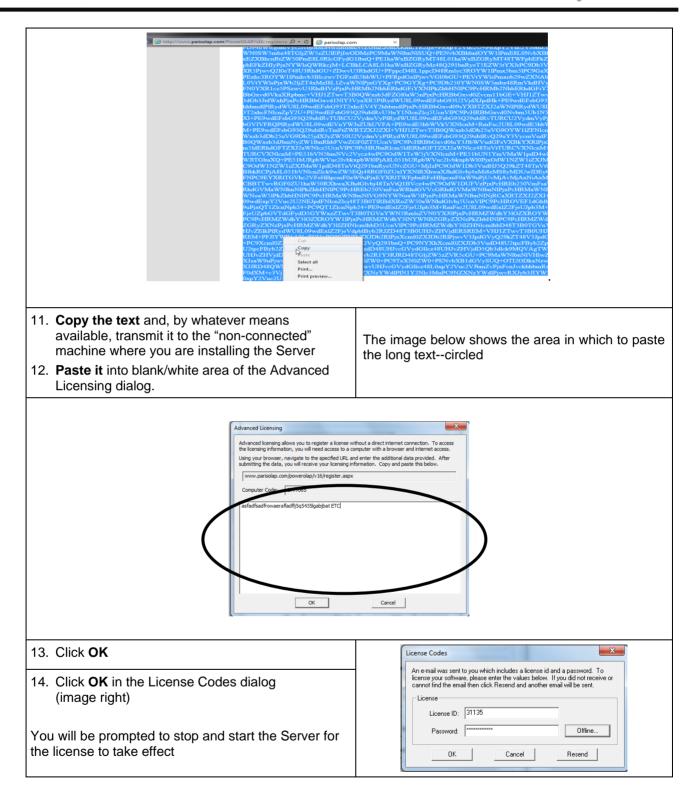

This completes the Offline PowerOLAP® Server installation and licensing.

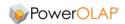

#### PowerOLAP® Designer Offline Installation and License Registration

Follow the same steps for the PowerOLAP Designer Installation that are described on p. 1 - 10 thru p. 1 - 14, i.e., Section 2.1.1, steps 1 to 12.

**NOTE—important:** the next steps will require you to have access to the internet for browser/email—for example, via a smart phone—and be able to communicate information between the two machines (the "install machine," i.e., on which the Designer is to be registered) and the connected machine

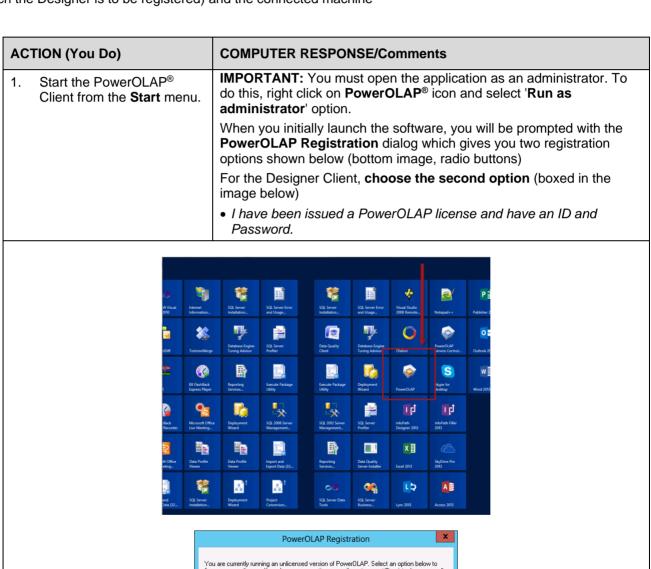

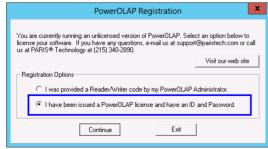

2. Click Continue.

The License Codes dialog box appears (next image).

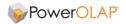

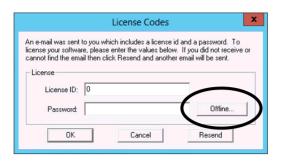

- In the above dialog, enter the PowerOLAP
   Designer License ID and Password
   (reference your PowerOLAP licensing document)
- 4. Once the keys are entered, click **Offlin**e (circled above).

An Advanced Licensing dialog will appear on the machine where you are performing the offline (no internet connection) registration..

Note both the URL that appears and the Computer Code (shown at top left in the image below).

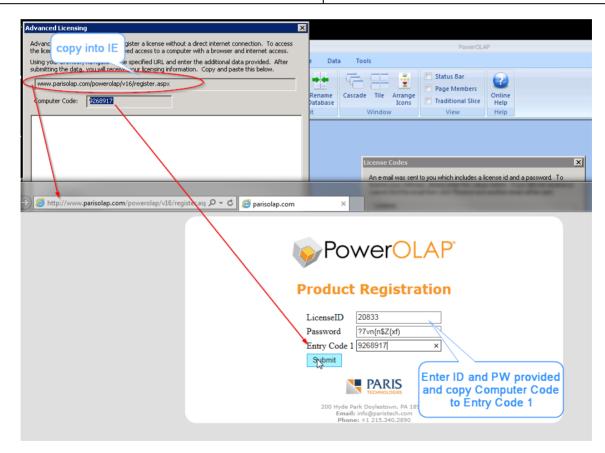

- Copy the URL into the browser of the "connected" machine, and go to the resulting web page (see previous image – PowerOLAP Product Registration).
- Enter the License ID and Password (same as Step 3) as well as the Entry Code (aka Computer Code that showed on the installation machine); hit Submit.

You will see a very long text string, like the one shown below, on the machine with internet access.

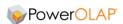

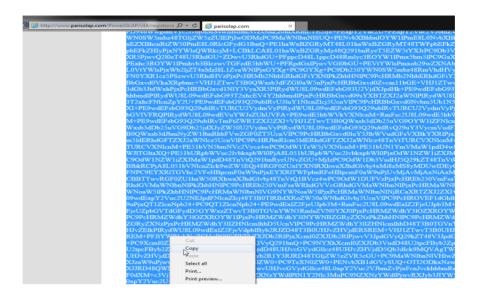

 Copy the entire text string, and—by whatever means available to you—transmit it to the installation machine; paste it into the Advanced Licensing dialog, in the white space below Computer Code, as below (circled).

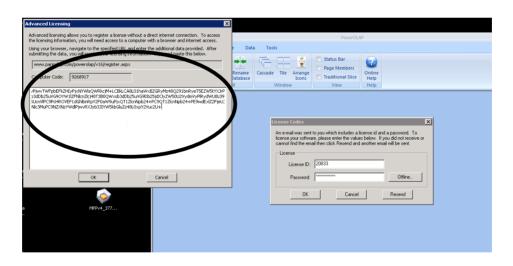

- 8. Click **OK** in Advanced Licensing dialog
- Click **OK** in the License Codes box you originally opened

This completes the Offline installation and licensing of the PowerOLAP® Designer.